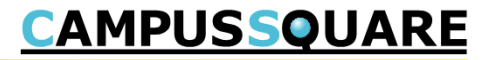

# 成績の確認方法 【学生用】

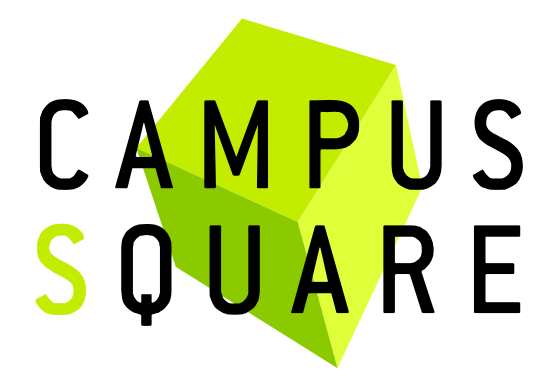

記載内容に関する問い合わせ先 白百合女子大学 教務部教務課(11号館2階)

Copyright © 2014 NS Solutions Corporation , All Rights Reserved.

#### 成績の確認方法① ―履修成績昭会―

## **CAMPUSSQUARE**

「履修成績照会」ではこれまでの成績(履修中の通年科⽬の前期中間成績を含む)を参照できます。

メニューの中から「成績」をクリックし「履修成績照会」を選択します。

表示範囲の指定画面が表示されたら、指定の上、「画面に表示する」をクリックすると、画面中央に成績が表示されます。 履修中の通年科⽬の中間成績には「\*」が表⽰されています。最終の成績ではありませんのでご注意ください。

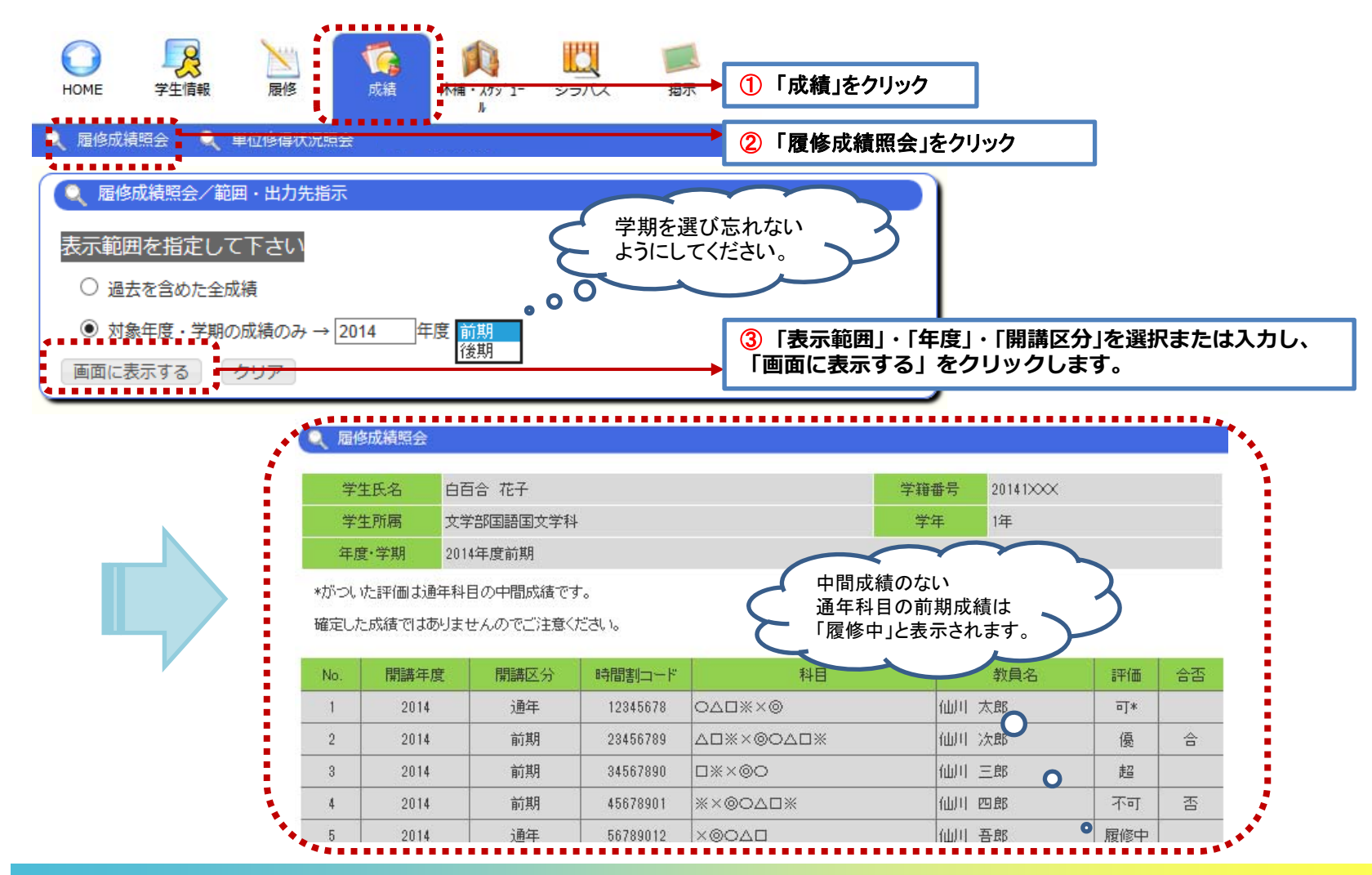

#### 成績の確認方法2 一単位修得状況照会ー

## **CAMPUSSQUARE**

「単位修得状況照会」では履修を終えた授業の単位修得状況(履修年度、単位数、成績など)を確認できます。

メニューの中から「成績」をクリックし「単位修得状況照会」を選択します。

表示範囲の指定画面が表示されたら、指定の上、「画面に表示する」をクリックすると、画面中央に単位や成績が表示されます。

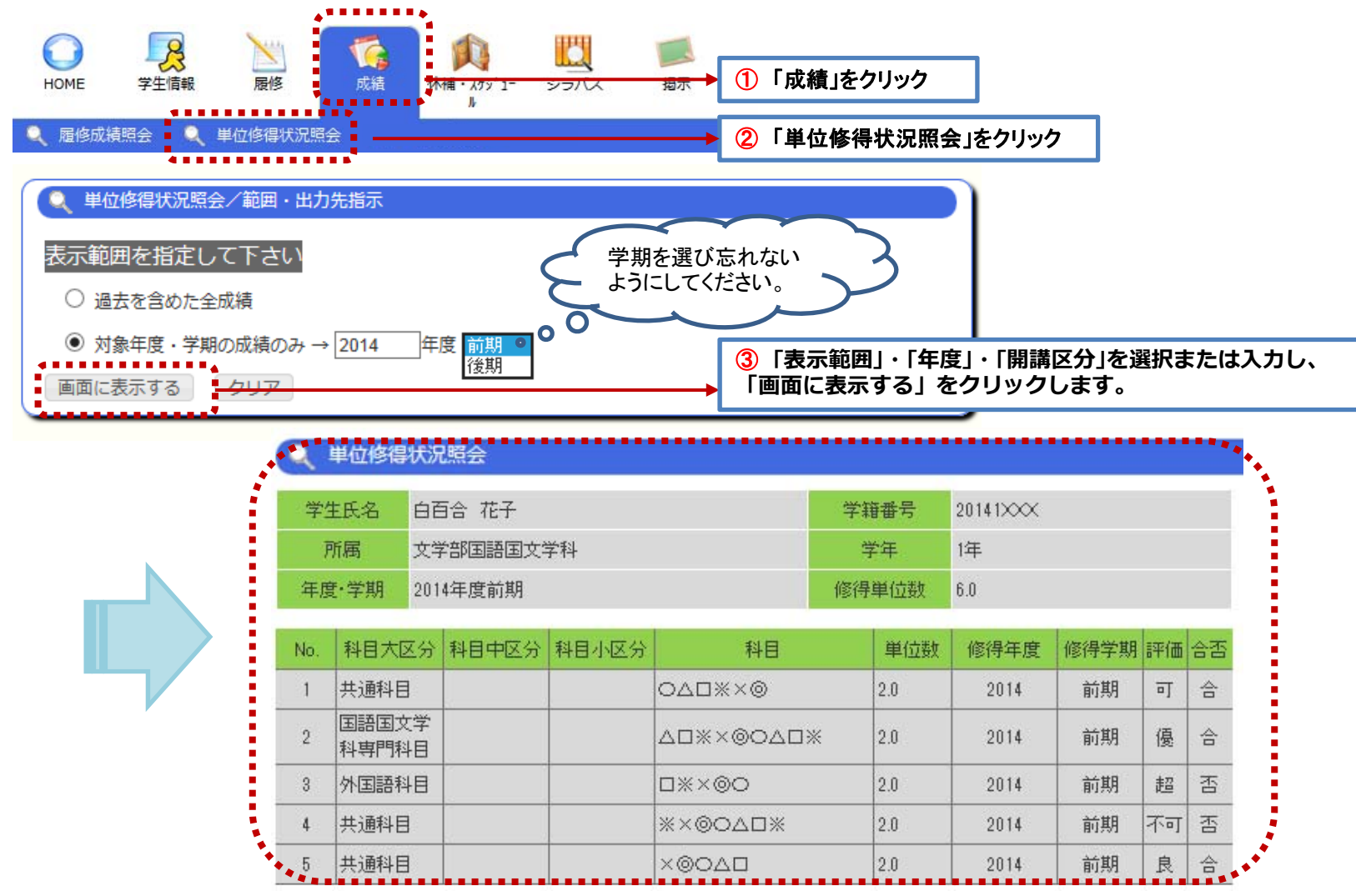

**CAMPUSSQUARE** 

成績発表日※前に参照すると下記のような「成績発表前の為、参照できません。」という画面が表示されます 「戻る」をクリックして、再度、表示範囲を成績発表済の年度・学期に指定し直してください。

※成績発表日はポータル「掲示」等を通じてお知らせします。

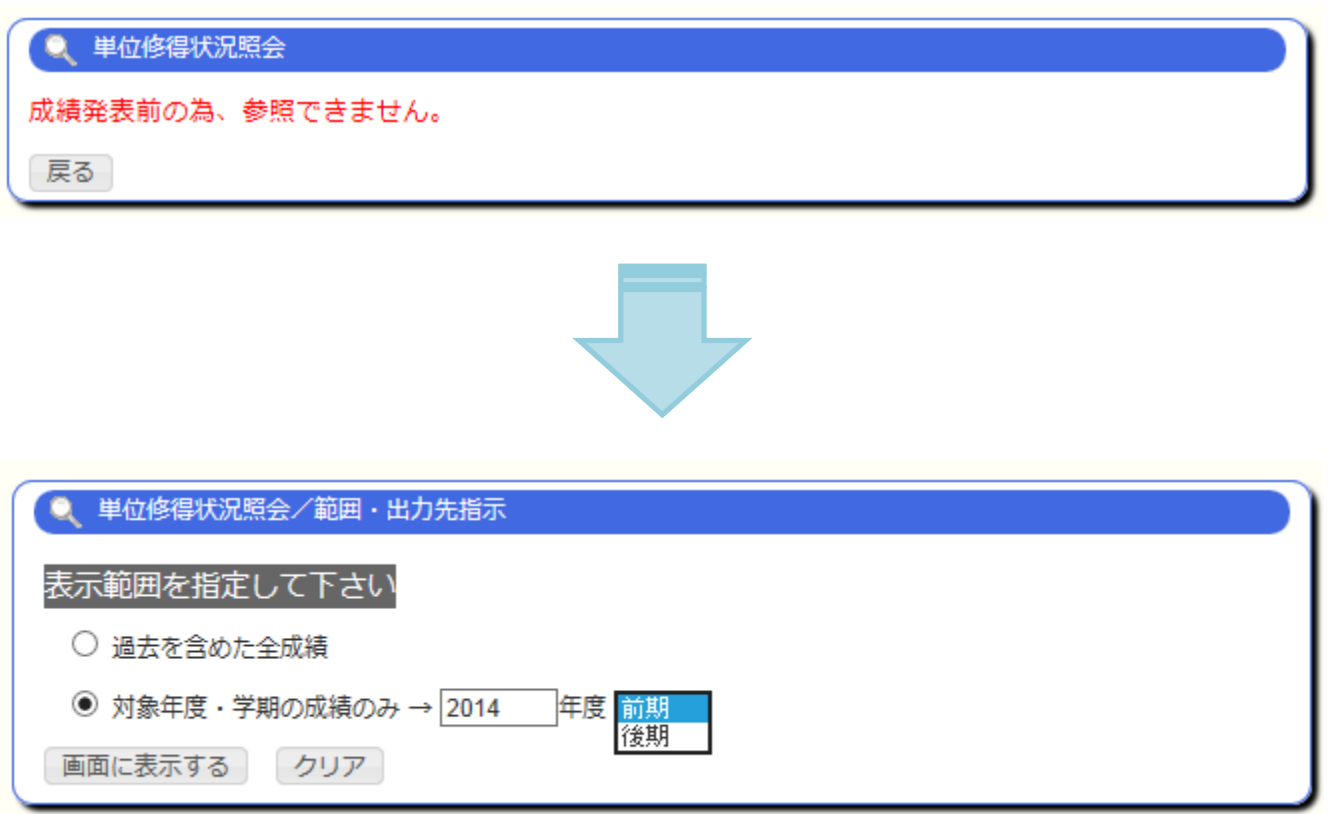